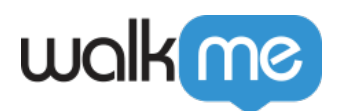

Workstation

 $\mathbf 1$  . The contract  $\mathbf 1$ 

 $\Box$  <br> Workstation  $\hfill \Box$ 

 $\Box$ Workstation

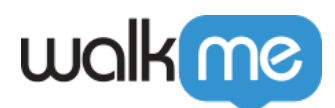

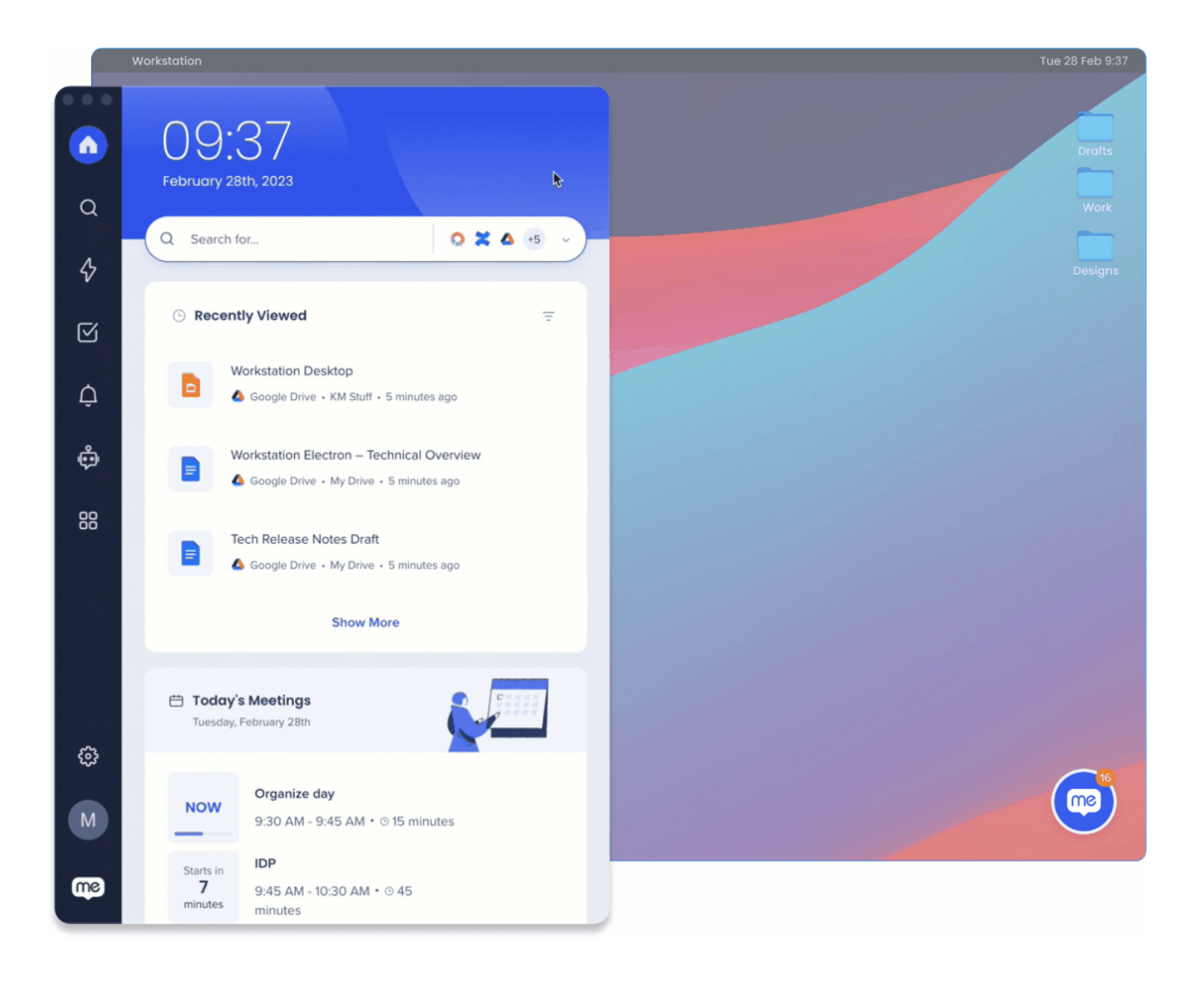

**MalkMe** 

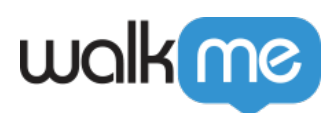

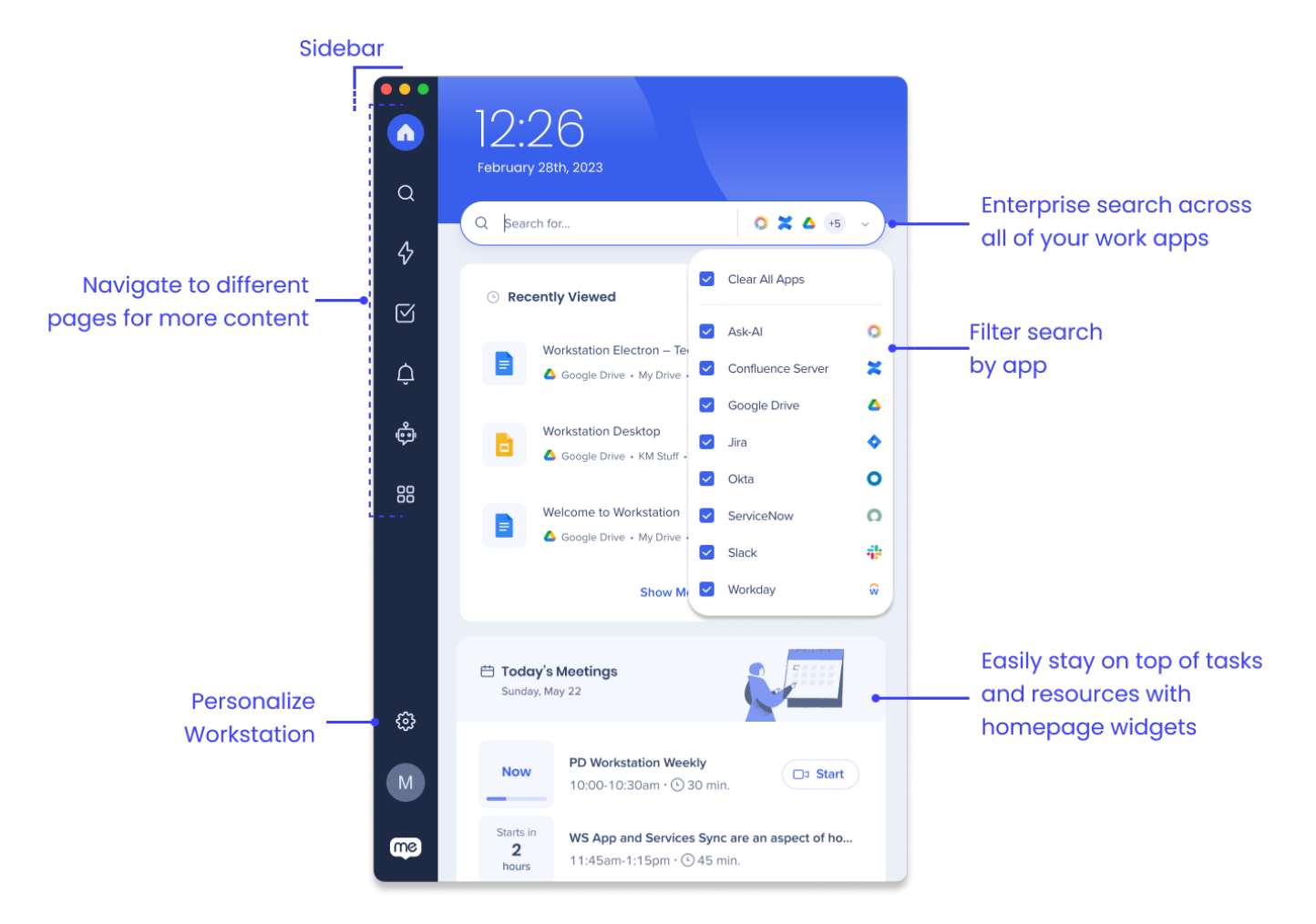

### $\blacksquare$  <br> Workstation  $\blacksquare$

- $\bullet$
- 
- 
- 
- 

### Workstation

### Workstation

**統合**:Workstation統合は、Workstation 接続したアプリです。 組織によってデフォルト 有効  $\epsilon$ 

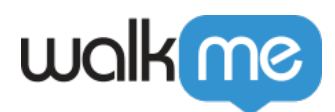

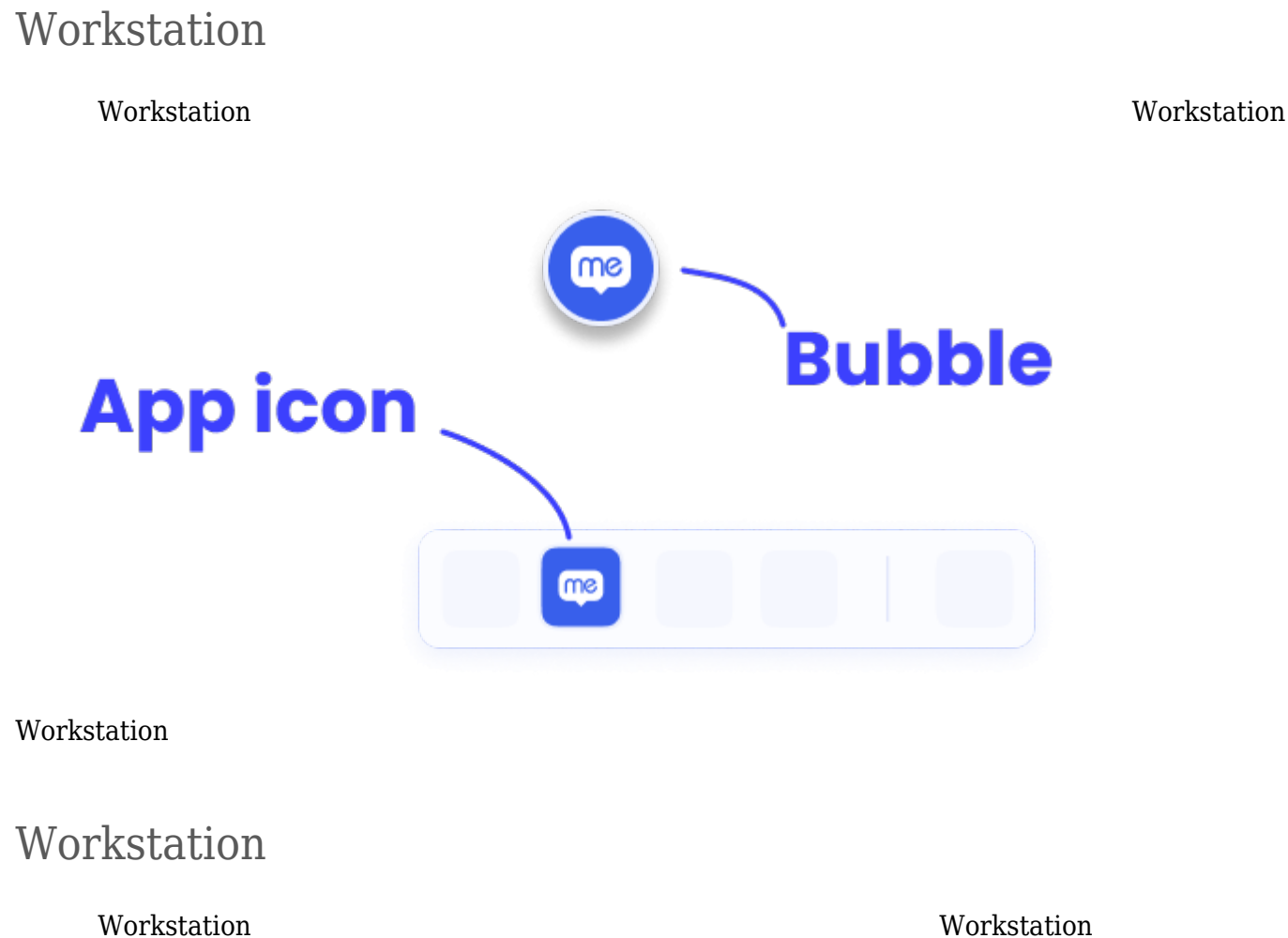

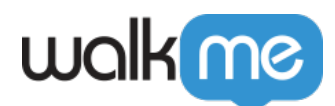

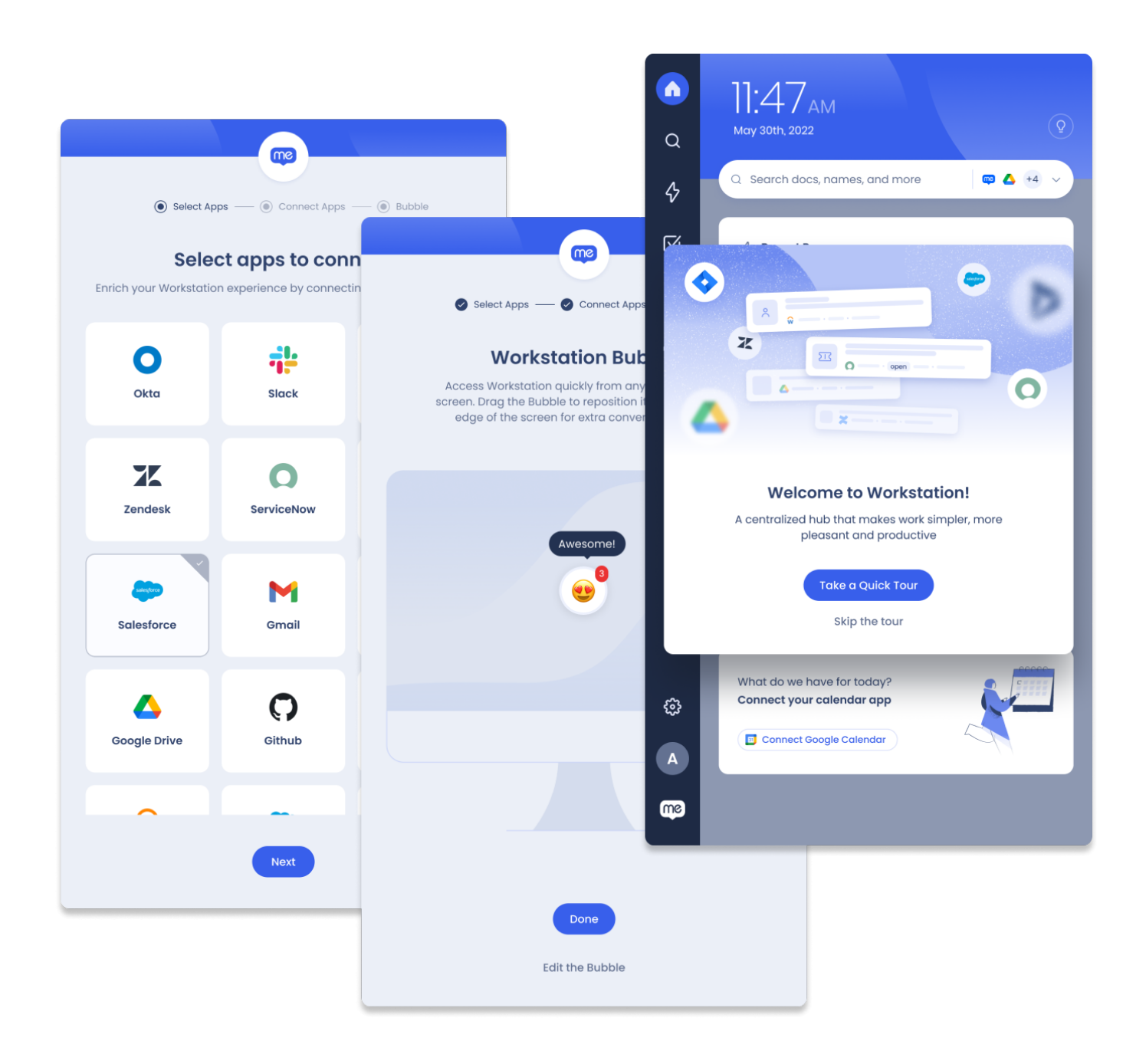

- $\bullet$
- 
- 

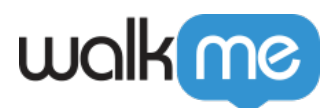

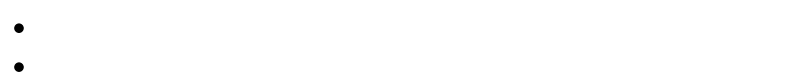

- $\ddot{\bullet}$
- $\bullet$
- 
- $\Box$  Workstation
- $\langle \cdot, \cdot \rangle$  -graded graded graded graded graded graded graded graded graded graded graded graded graded graded graded graded graded graded graded graded graded graded graded graded graded graded graded graded graded grade

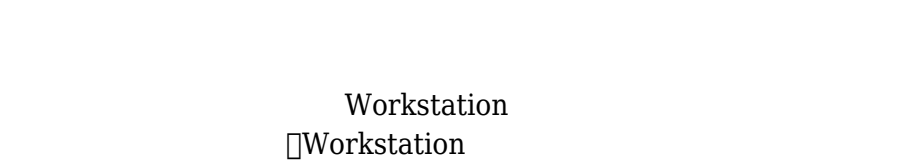

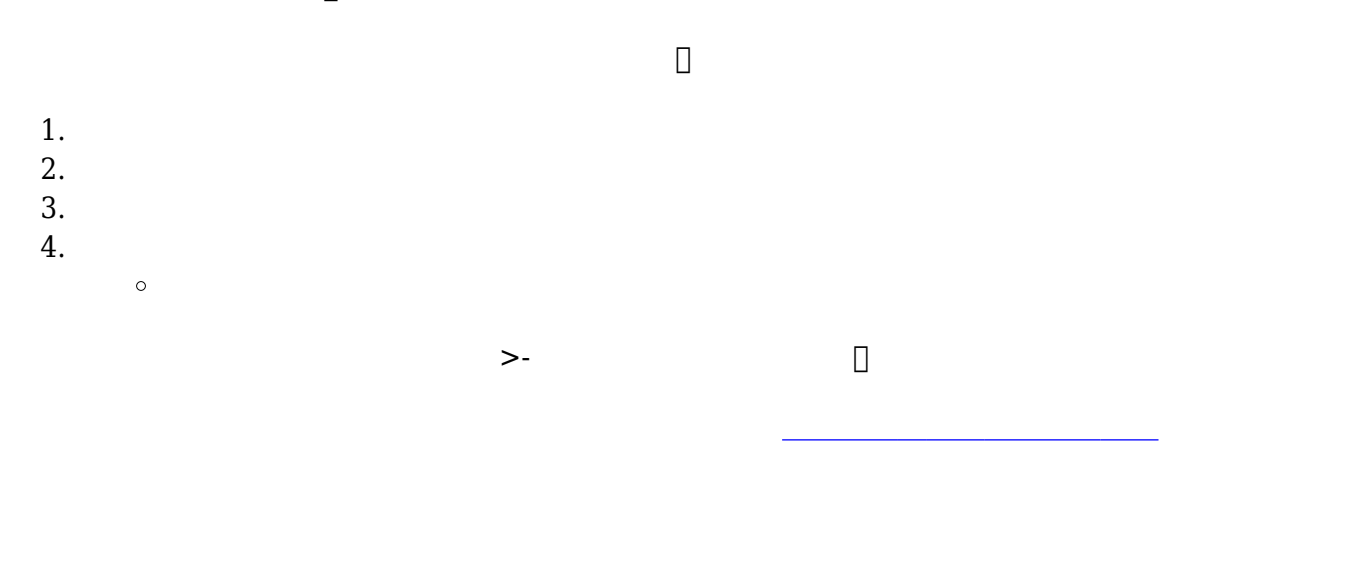

1. **バブル カスタマイズ** クリックして、絵文字 一覧 きます  $2.$ 3. **完了** クリックします

**設定**ページ – > **ヘルプ** – >**製品ツアー 開始**からいつでもアクセスできます

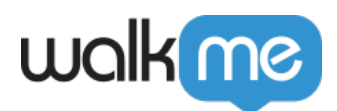

Workstation

 $\square$  Workstation

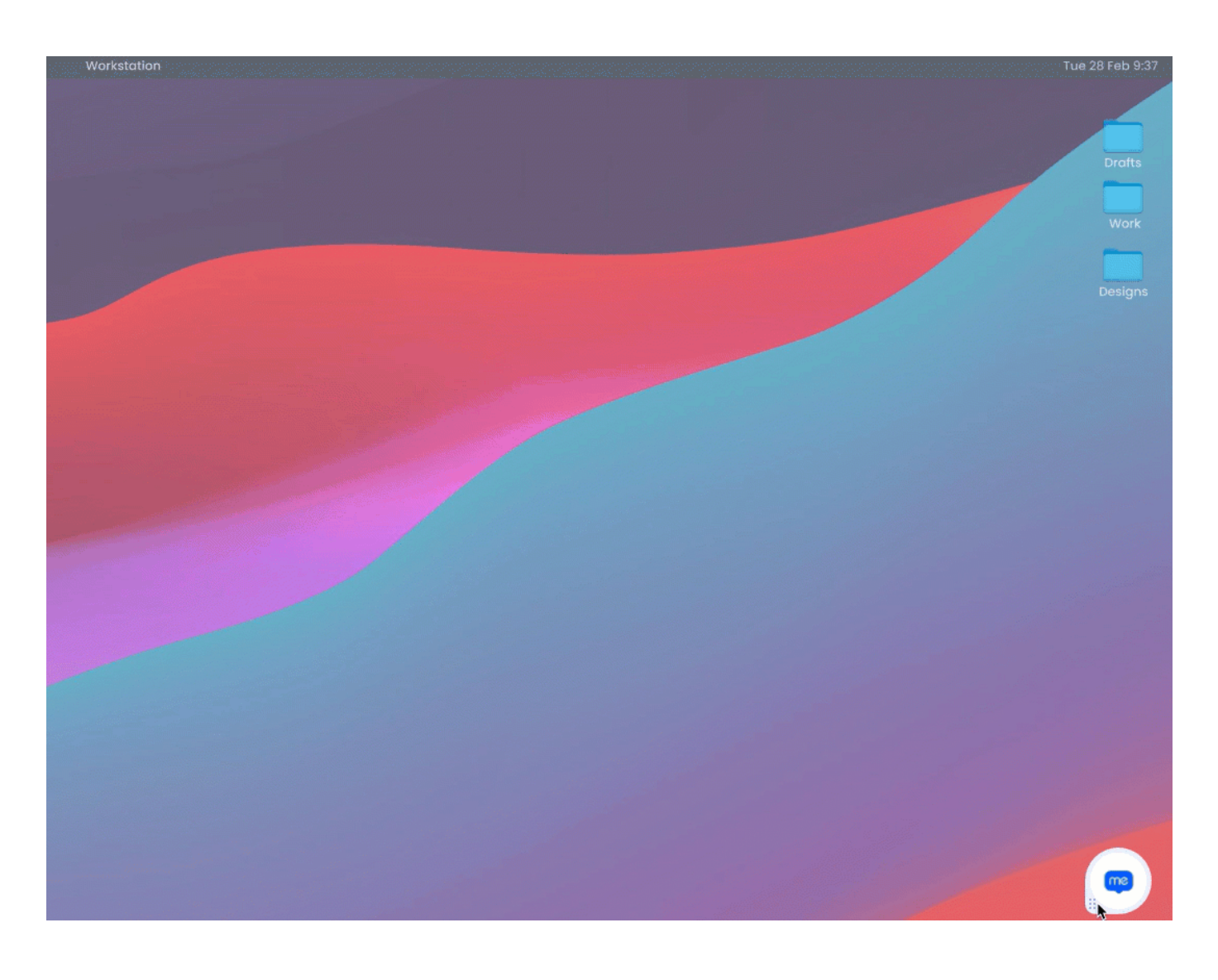

[Workstation](https://support.walkme.com/knowledge-base/workstation-desktop-widget/)

Workstation

 $\bullet$ 

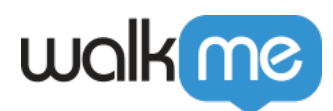

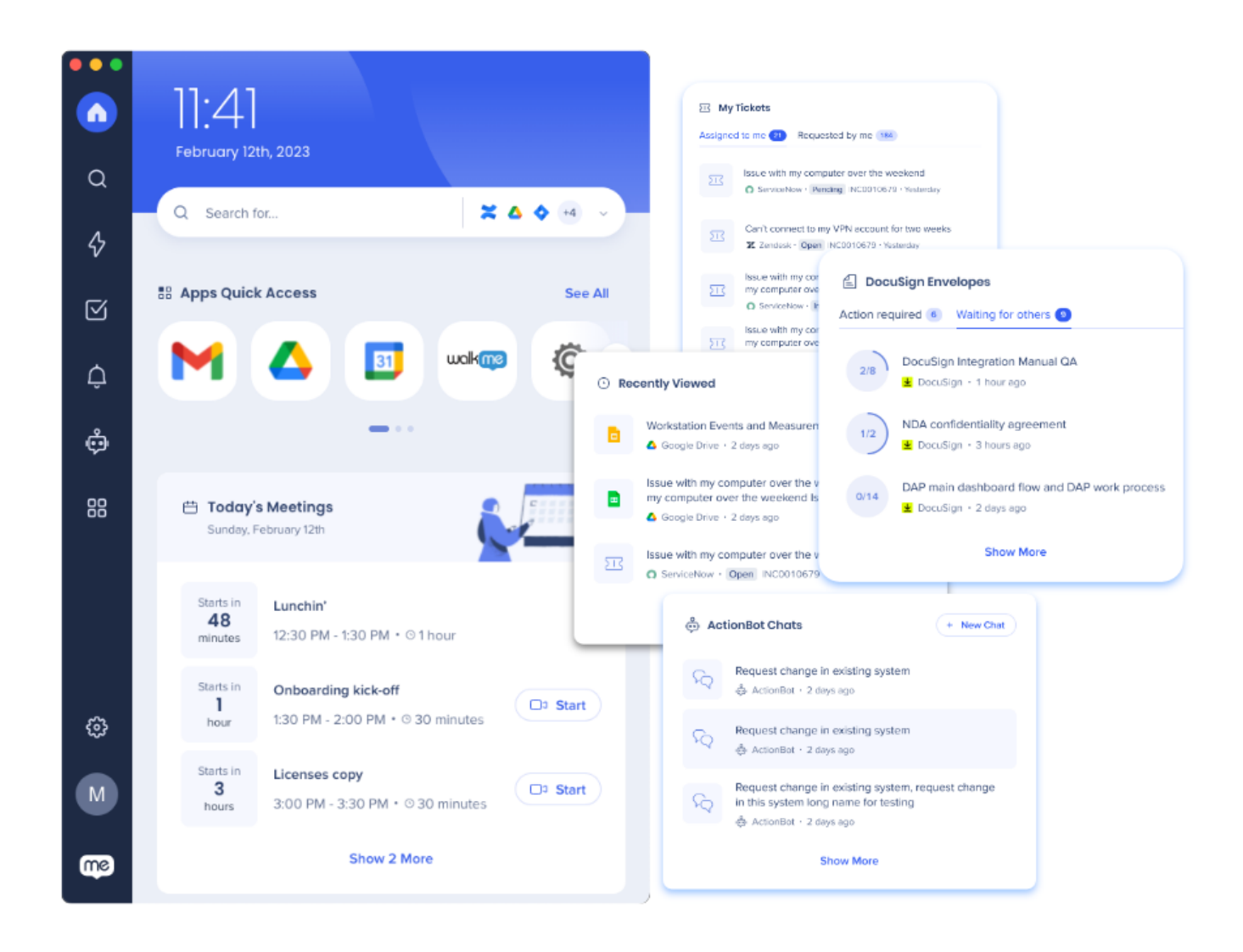

□ ServiceNow  $\Box$  Google $\Box$  Outlook

[ホームページウィジェット](https://support.walkme.com/knowledge-base/workstation-homescreen-widgets/) [ウィジェット](https://support.walkme.com/knowledge-base/workstation-homescreen-widgets/)[管理](https://support.walkme.com/knowledge-base/workstation-homescreen-widgets/) [詳細](https://support.walkme.com/knowledge-base/workstation-homescreen-widgets/) [びます](https://support.walkme.com/knowledge-base/workstation-homescreen-widgets/)。

Workstation

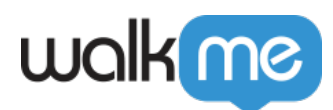

 $\Box$ Workstation

 $1.$ 

 $2.$ 

[Workstation](https://support.walkme.com/knowledge-base/workstation-enterprise-search/)

Workstation **Workstation** Workstation

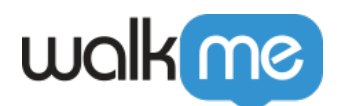

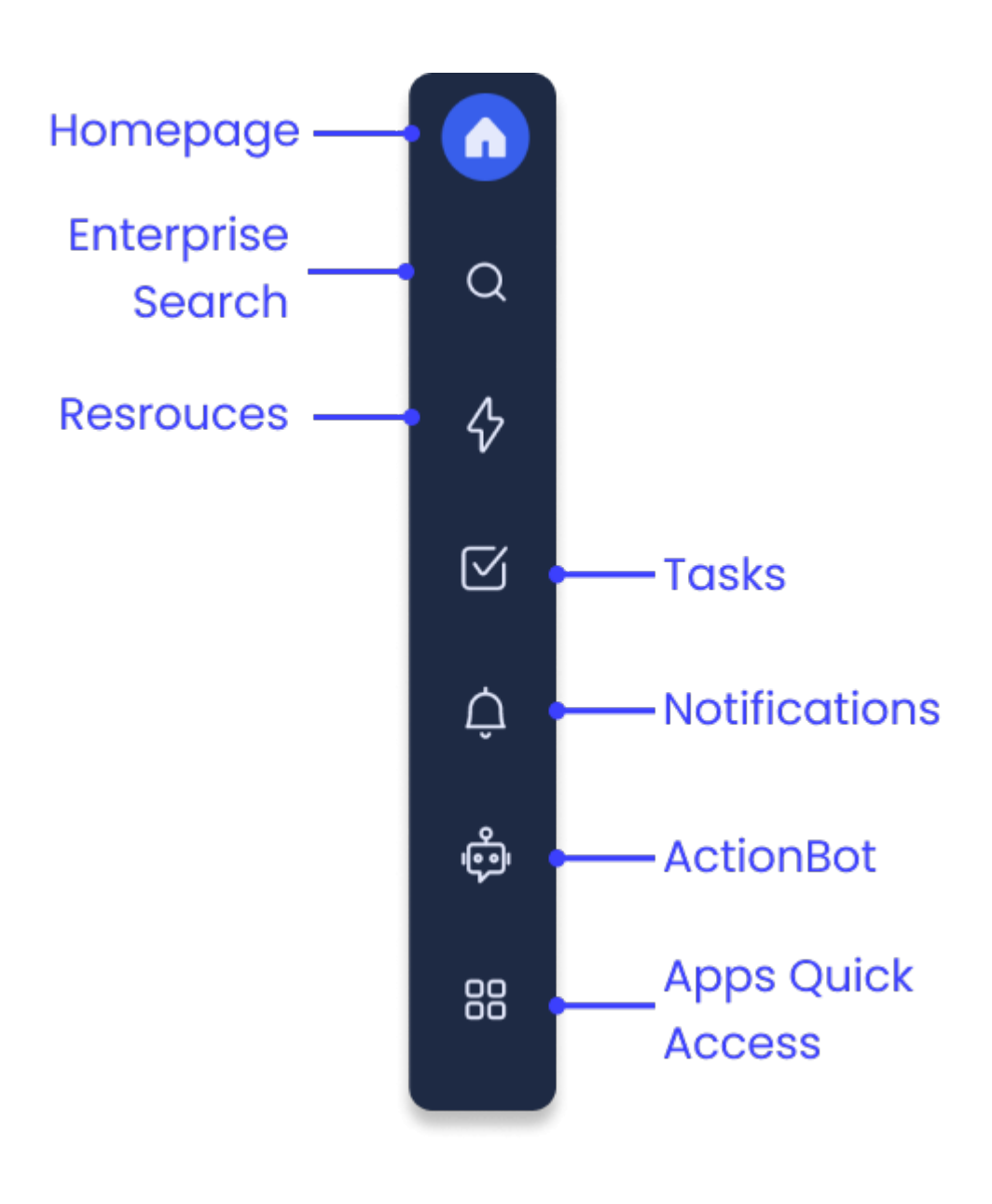

- $Workstation$  $\bullet$
- $Workstation$  $\bullet$
- UWalkMe  $\bullet$
- $\bullet$ **タスク**:WalkMeオンボーディングタスク 接続されている場合、組織によって有効化されます
- $W$ orkstation  $\bullet$
- $\bullet$

TWalkMe Converstation

**アプリ クイックアクセス**:Okta Workstation 接続すると有効になります

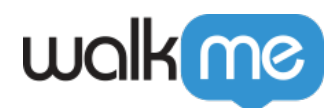

 $\begin{array}{ll}\n\text{WalkMe} \\
\text{I} \\
\end{array}$ 

 $\text{WalkMe}$ 

WalkMe

Workstation

[リソース](https://support.walkme.com/knowledge-base/resources/)  $\bullet$ 

 $\bullet$ 

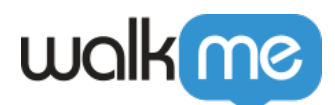

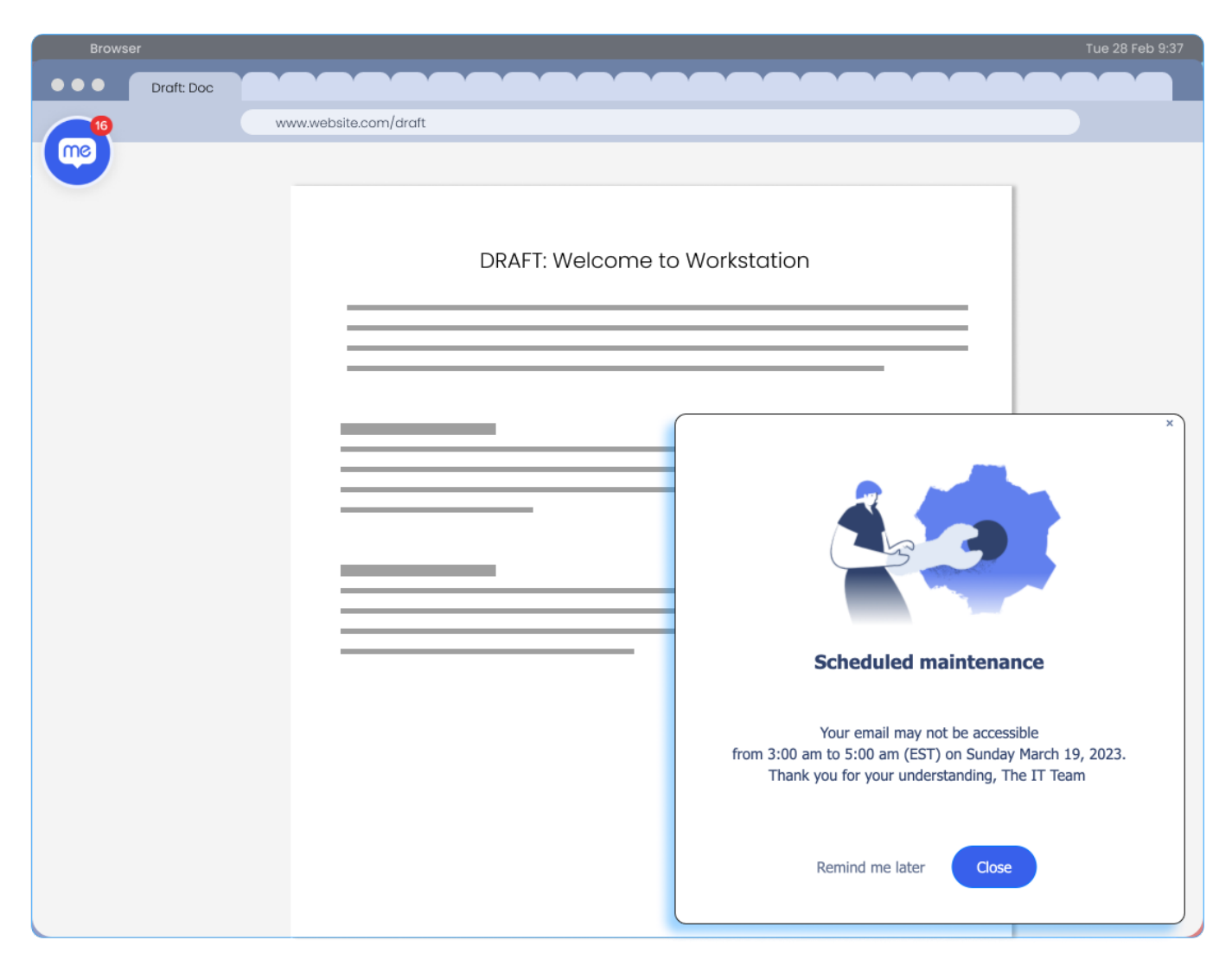

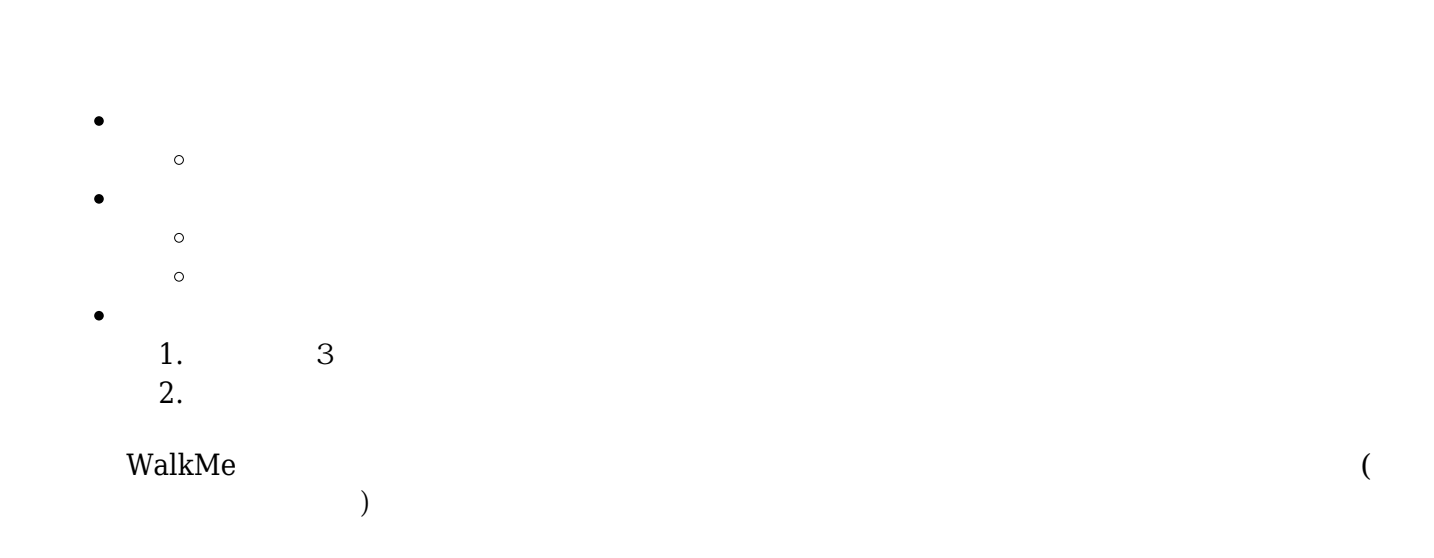

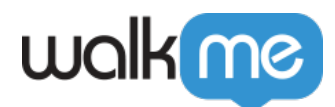

 $\Box$ WalkMe

• [WalkMe](https://support.walkme.com/knowledge-base/walkme-communication-center/)

<u>de Carlos de Carlos de Carlos de Carlos de Carlos de Carlos de Carlos de Carlos de Carlos de Carlos de Carlos </u>

Workstation

 $\bullet$ 

 $\rm{WalkMe}$ 

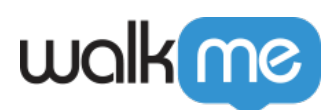

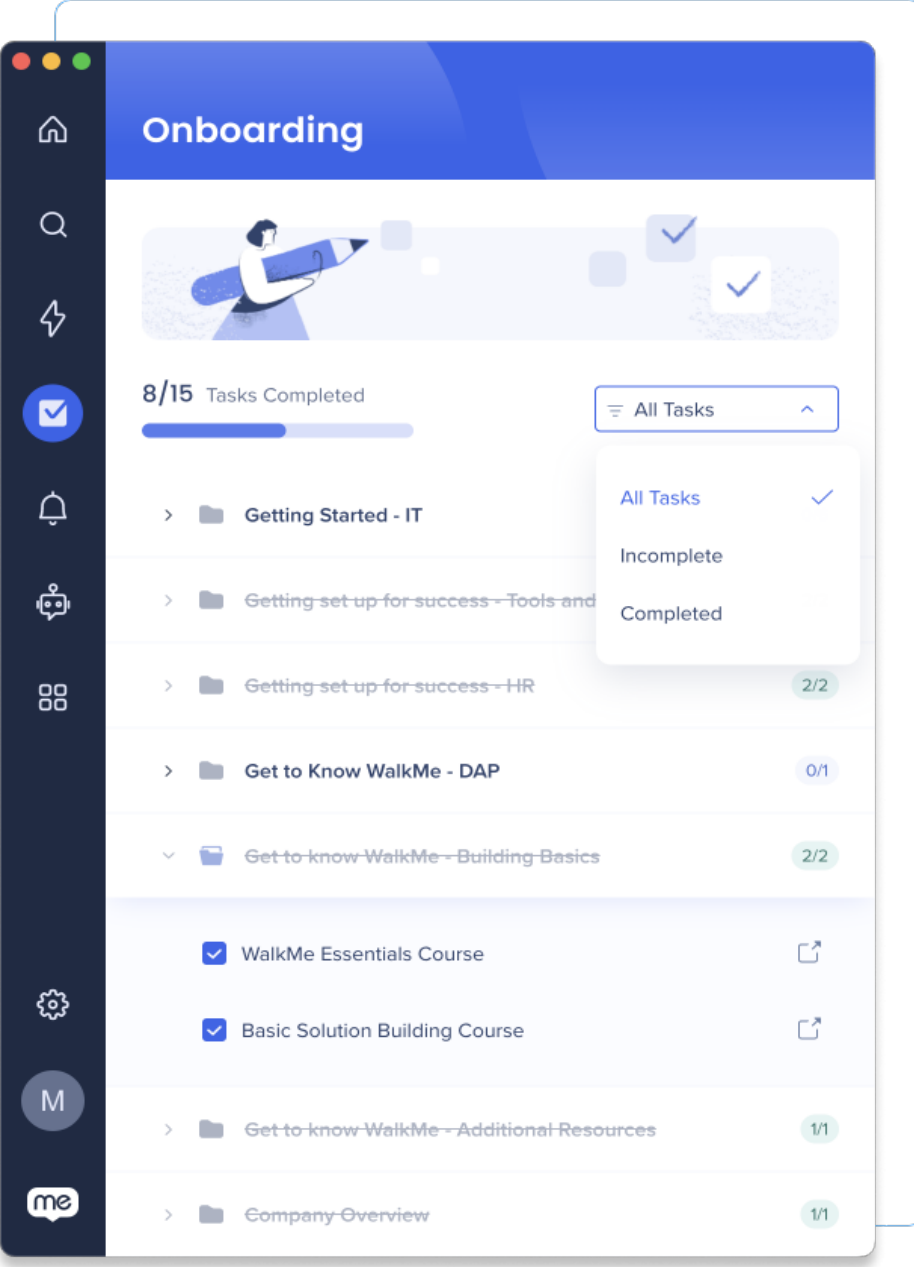

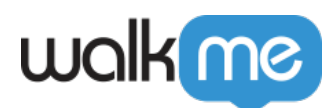

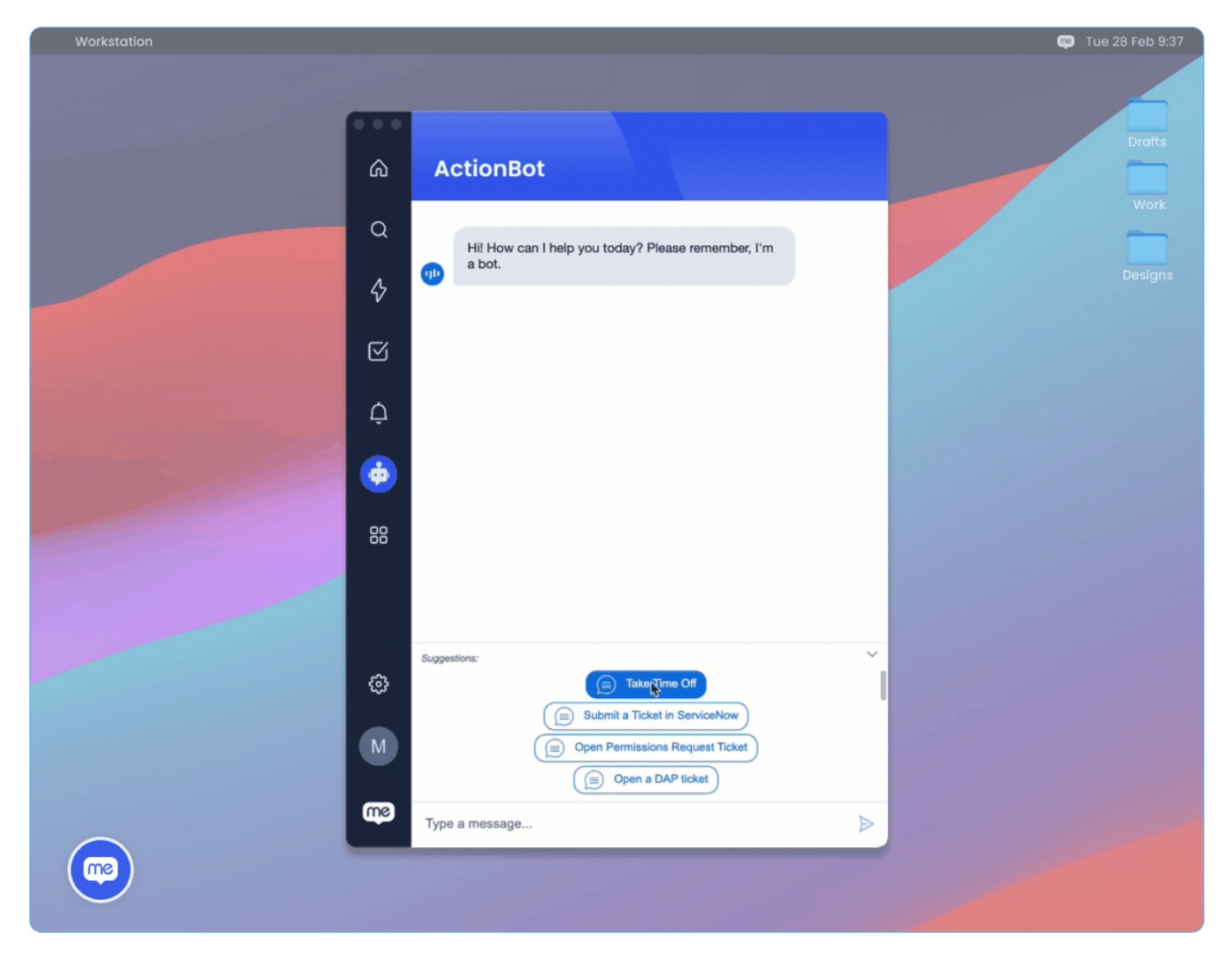

 $\mathbf{WalkMe}$ 

 $HR$ 

WalkMe

**Workstation** 

[アクションボット](https://support.walkme.com/knowledge-base/how-to-build-an-actionbot/) [構築方法](https://support.walkme.com/knowledge-base/how-to-build-an-actionbot/)

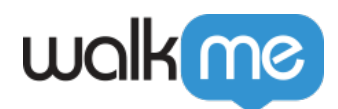

**[Conversation](https://support.walkme.com/knowledge-base/how-to-create-an-actionbot-conversation/)**  $\bullet$ 

Okta reduced by the contract of  $\alpha$  oktare  $\alpha$  and  $\alpha$  and  $\alpha$  and  $\alpha$  and  $\alpha$  and  $\alpha$ 

 $\textcolor{black}{\textcolor{black}{\textbf{[Workstation}}} \qquad \qquad \textcolor{black}{\textbf{[Workstation}}} \qquad \qquad \textcolor{black}{\textbf{[Workstation}}} \qquad \textcolor{black}{\textbf{[Workstation}}} \qquad \qquad \textcolor{black}{\textbf{[Workstation}}} \qquad \textcolor{black}{\textbf{[Workstation}}} \qquad \textcolor{black}{\textbf{[Workstation}}} \qquad \qquad \textcolor{black}{\textbf{[Workstation}}} \qquad \textcolor{black}{\textbf{[Workstation}}} \qquad \qquad \textcolor{black}{\textbf{[Workstation}}} \qquad \qquad \textcolor{black}{\textbf{[Workstation}}} \q$ 

Workstation

1. → □

- $2.$
- 3. アプリ にある**接続** クリックします。  $4.$
- 

 $\overline{\phantom{a}}$ 

 $\overline{\text{API}}$  $\overline{\text{API}}$  $\overline{\text{API}}$   $\overline{\text{API}}$ 

□Workstation

Workstation

**Workstation** 

 $5.$ 

**Workstation** 

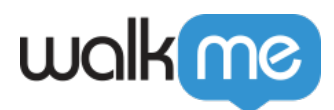

Change your Workstation's language To change the Workstation language:

- 1. Go to the **Settings** page -> **Preferences** -> **Application language**
- 2. Select your language from the dropdown
- 3. Click **Yes, Apply** on the confirmation pop-up

Change the clock display format

You can change the homepage clock to display between 24-hour (13:00) or 12-hour (1:00 p.m.) format:

- 1. Go to the **Settings** page -> **Preferences** -> **Clock display**
- 2. To enable **24-hour format**, turn the toggle on
- 3. To enable **12-hour format**, turn the toggle off Change the date display format To change the homepage date display:
	- 1. Go to the **Settings** page -> **Preferences** -> **Date display**
	- 2. Select the format you want from the dropdown
		- Month DD, YYYY (November 12, 2023)
			- $\circ$  DD/MM/YYYY (12/11/2023)
			- $\circ$  MM/DD/YYYY (11/12/2023)

Enable quick access hotkey

You can open Workstation by pressing on your keyboard - Cmd+Shift+E (Mac) or CTRL+Shift+E (Windows).

- 1. Go to the **Settings** page -> **Preferences** -> **Enable quick access hotkey**
- 2. To **enable the hotkey**, turn the toggle on
- 3. To **disable the hotkey**, turn the toggle off Resize the text

You can make the text larger on Workstation, we recommend keeping it at 100%.

- 1. Go to the **Settings** page -> **Preferences** -> **Display size**
- 2. Select the display size you want (100%, 150%, 200%)
- 3. Click **Yes, Apply** on the confirmation pop-up to confirm the change

Connect another device You can have Workstation on another desktop device. Connecting Workstation between devices connects your integrations between these devices.

To connect another Workstation:

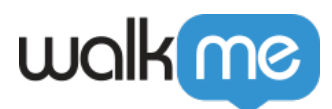

- 1. On your desktop Workstation, go to the **Settings** page -> **Preferences** -> **Connect another device**
- 2. Click **Generate Code**
- 3. Type the code in the new device
- 4. **Done** Bubble settings

 $\Box$ WalkMe Workstation ← **→>**<br>ヘルプ へんから のことができます:  $\circ$ Workstation ○ Workstation  $\circ$  Workstation  $\circ$  Workstation  $\text{Cmd} + R(Mac)$  CTRL+R(Windows)

Workstation  $\Box$ About $\Box$ 

 $\Box \text{Workstation}$ 

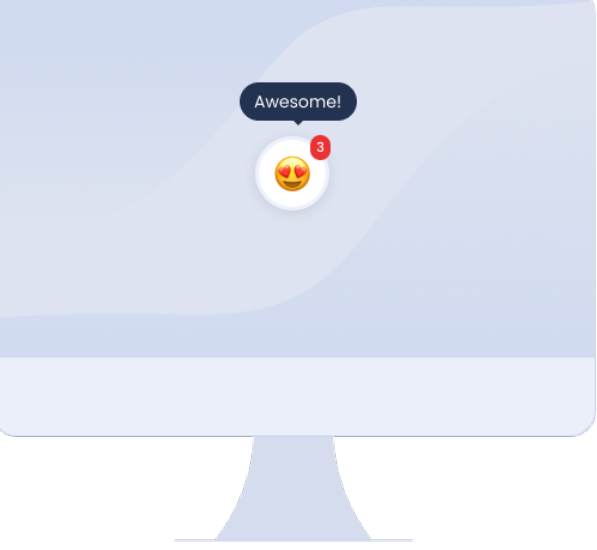

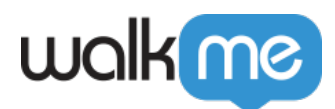

Workstation

**[Workstation](https://support.walkme.com/knowledge-base/mobile-workstation/)** 

- インファー